# Sakai: Just the Basics Syllabus | Course Materials & Readings | Assignments

http://sakai.providence.edu

## **LOGIN**

- Using Google Chrome or FireFox, visit Sakai.providence.edu
  - Internet Explorer and Microsoft Edge are no longer support with Sakai. Safari is not recommended
- Enter username and network password
- If you need your password reset, please call the Help Desk at 401-865-HELP (4357) or email <u>helpdesk@providence.edu</u>

# **GETTING HELP**

- Email <u>sakaihelp@providence.edu</u>
- Online tutorials can be found at <u>www.providence.edu/itdp</u>

# FINDING YOUR COURSES

- From the *Home* page, Select the *sites* icon to view all your sites on Sakai
- You can favorite a site, which will list it at the top of your Sakai page, by selecting the icon next to the site
- Your course will need to be published before students are able to view your course. If your course is unpublished, a large banner will appear at the top of your site asking to be published
- Courses in Sakai are automatically created and populated by data from Enrollment Services. If a student Adds/Drops a course, Sakai will automatically be updated to reflect these changes within the week. Please contact enrollment services with any questions regarding student registration

| Home 👌 🧮 O       | VERVIEW                                                                                                    |                                 | View All Sites Create New Site Preferences X |
|------------------|----------------------------------------------------------------------------------------------------|---------------------------------|----------------------------------------------|
| «                | MESSAGE OF THE DAY                                                                                                    | Sites Organize Favorites (1)    |                                              |
| Overview         | OPTIONS                                                                                                    | Fall 2017                       | Search sites in this drawer                  |
| Calendar         | Sakai is unavailable every Sunday morning at 4:00 am EDT f                                                               | FA17JYA012001 Italy Milan-IES V |                                              |
| Resources        | •                                                                                                    | Ŭ.                              | 🛧 Administration Workspace 🗸                 |
| Profile          |                                                                                                    |                                 | PROJECTS                                     |
| nouncements      | HOME INFORMATION DISPLAY                                                                                                 |                                 | Developing an Online Course                  |
| Membership       | Welcome to your personal workspace.                                                                                      |                                 | Hybrid Course Example                        |
| Q<br>Veb Content | In Sakai each user has his or her own individual worksite cal<br>place where you can keep personal documents, create new |                                 | test site                                    |

### PUBLISHING YOUR COURSE

- Select the course you wish to publish
- Click "Publish now," at the top of the Sakai page Unpublished Site (Publish Now) « A PEDIT OLINK PHELP test ð MANAGE ACCESS Site Info You can unpublish/publish through Unpublished course content is not visible to students, but can see if they are enrolled by selecting My Courses on their Home page Ф **SITE INFO:** Site Info N The default tools provided for each course site are Announcements Messages È Resources Assignments Syllabus . and ٥  $\frac{1}{100}$  > MANAGE TOOLS, then select the tools to add or To add or remove a tool, select ٠ deselect to remove. Once completed, select continue and finish to add them to your site > TOOL ORDER . Drag and drop the tools in the Site Info To manage tool order, go to • order you want them to appear. Select continue/finish. • Tools can also be hidden/renamed under tool order by selecting the gear icon next to the tool Sakai has over 30 different tools to use including, Tests & Quizzes, Attendance, Lesson1 and • Forums . If you have questions about these tools and their function please email us at sakaihelp@providence.edu MANAGE TOOL ORDER ADD PARTICIPANTS MANAGE GROUPS LINK TO PARENT SITE EXTERNAL TOOLS MANAGE ACCESS DUPLICATE SITE IMPORT FROM SITE EDIT SITE INFORMATION IMPORT FROM ARCHIVE FILE USER AUDIT LOG test site Site URL https://sakai.providence.edu/portal/site/ddbd3241-51a8-4ac9-bd5c-747c45bbe79d Site contact and email Aaron Colaiacomo, acolaiac@providence.edu

Site participants only

Oct 12, 2017 8:53 am

Available to

Modification date

# 

- <u>Overview</u> is the landing page of the course site
- Announcements, and Calendar items will display on this page
- You can edit this page to show you own message by selecting the *PEDIT* button located under SITE INFORMATION DISPLAY
- Once you have finished editing your site display hit update options, you may need to refresh the page to see these changes

|     |                   | SITE INFORMATION DISPLAY                                                                                                    |                                   |                       |
|-----|-------------------|----------------------------------------------------------------------------------------------------|-----------------------------------|-----------------------|
|     |                   | Customize Site Info Display                                                                                                    | JEDIT %LINK                       | ?HELP                 |
|     |                   | * Title Site Information Display                                                                                                    |                                   |                       |
|     |                   | Frame Height 1200 pixels 👻                                                                                                    |                                   |                       |
|     |                   | Description                                                                                                    |                                   |                       |
|     |                   | B         J         J         Ci         Ci <th>1 1· [∞ 🖘 🏴 [† 🖬 🖆 🖽 🚍 😳 Ω Σ 🗖</th> <th></th> | 1 1· [∞ 🖘 🏴 [† 🖬 🖆 🖽 🚍 😳 Ω Σ 🗖    |                       |
|     |                   |                                                                                                    |                                   |                       |
|     |                   | 10 4 × 1002                                                                                                    | Words: 0, Characters (with HTML): | <sup>3</sup>          |
|     |                   | Site Info URL                                                                                                    |                                   | 72                    |
|     |                   | If specified, this URL will be shown instead of the Site desc                                                                                                    | iption.                           |                       |
|     |                   |                                                                                                    |                                   |                       |
|     |                   | Update Options Cancel                                                                                                    |                                   |                       |
|     |                   |                                                                                                    |                                   |                       |
| ~   |                   |                                                                                                    |                                   |                       |
| SYL | LABUS: Syllabus   |                                                                                                    |                                   |                       |
|     |                   |                                                                                                    |                                   |                       |
|     |                   |                                                                                                    |                                   |                       |
| •   | Click on Syllabus | on left menu                                                                                                    |                                   |                       |
| •   | CHER ON           |                                                                                                    |                                   |                       |
| •   | Click on ADD ITE  |                                                                                                    |                                   |                       |
| •   |                   |                                                                                                    | Add                               |                       |
| •   |                   | ich as Syllabus) and cl                                                                                                    | ICK                               |                       |
| •   | Click on O Add    | attachments                                                                                                    |                                   |                       |
| •   | CHCK OII          |                                                                                                    |                                   |                       |
|     |                   |                                                                                                    | CONVERSION OF A REPORT            | Q 2                   |
|     | ADD ITEM BULK A   | DD BULK EDIT REDIRECT                                                                                                    | PRINT VIEW                        | v .                   |
|     |                   |                                                                                                    |                                   |                       |
|     |                   |                                                                                                    |                                   |                       |
|     |                   |                                                                                                    |                                   |                       |
|     | - + - × 🖉 🎯 🗙     | DRAFT - syllabus                                                                                                    | Click to add start date           | Click to add end date |
|     |                   |                                                                                                    |                                   |                       |
|     |                   |                                                                                                    |                                   |                       |
|     | Add attachmen     | s                                                                                                    |                                   |                       |
|     |                   |                                                                                                    |                                   |                       |

- Browse the computer to locate the file
- Click Continue
- Click the *to view the attachment*
- Click the *v* to publish the syllabus
- $\blacksquare$  must be  $\blacksquare$  for students to see the syllabus

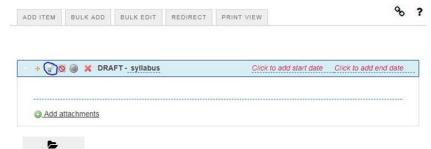

### RESOURCES: Resources

PDFs, office documents, hyperlinks, and embed YouTube videos

- Click on Resources on the left
- Click on the Actions drop down menu
- Select what you want to add (folder, upload a file, website link, etc.)
- What *vou* see in Resources , the *students* see

| Title A                          |                                                                                                    | Access      | Created By       | Modified              | Size    |
|----------------------------------|----------------------------------------------------------------------------------------------------|-------------|------------------|-----------------------|---------|
| test site Resources              | Actions -                                                                                                    |             |                  |                       |         |
| 300px-FortAdamsNewportRLjpg      | Add                                                                                                    | Entire site | Aaron Colaiacomo | Nov 10, 2017 10:32 am | 13.5 KB |
| Copy Content from My Other Sites | Upload Files<br>Create Folders<br>Add Web Links (URLs)<br>Create Text Document<br>Create HTML Page<br>Create Citation List |             |                  |                       |         |
|                                  | Actions                                                                                                    |             |                  |                       |         |
|                                  | Copy<br>Edit Details                                                                                                    |             |                  |                       |         |

#### To Restrict access / set release dates

Click on Actions -> Edit Details next to the specific document or link. Set specific view dates or click
 Hide this item

| Allow HTML files User-uploaded HTML may con                                                           | tain dangerous scripts. To overside default behavior and allow unvestricted HTML, check this box.                                  |
|----------------------------------------------------------------------------------------------------|----------------------------------------------------------------------------------------------------|
| * Copyright Status (more info)                                                                        |                                                                                                    |
| Material is in public domain.                                                                         |                                                                                                    |
| Copyright Alert                                                                                       |                                                                                                    |
| Display copyright alert and require acknowle                                                          | dgement when accessed by others. (what's this?)                                                                                    |
| Availability and Access                                                                               |                                                                                                    |
| Choose who can see this item.                                                                         |                                                                                                    |
| Only members of this site can see this file     Additional access     This file is publicly viewable. |                                                                                                    |
| Resources can be scheduled to be visible be                                                           | tween certain dates only. Site administrators will always be able to see hidden items, even when they are hidden from other users. |
| Show this item                                                                                        |                                                                                                    |
| Hide this item                                                                                        |                                                                                                    |
|                                                                                                    |                                                                                                    |
| From 11/10/2017 10:30 am                                                                              |                                                                                                    |

# 

Create a general message to your entire class including co-instructors, students and anyone added under the roster tool

- Click on Announcements on the left
- Select Add at the top
- Give your announcement a title and body text
- Please make sure 
  Only members of this site can see this announcement is selected
- You can specify release dates of an announcement under Availability

8 ?

• When done, select Post Announcement at the bottom

| Post Announcement                                                                                 |                                        |                                                                       |
|---------------------------------------------------------------------------------------------------|----------------------------------------|-----------------------------------------------------------------------|
|                                                                                                   |                                        | Availability                                                          |
| Complete the form, then choose the appropriate button at the bo<br>Required items marked with a * | ttom.                                  | Show - (Post and display this announcement immediately)               |
| * Announcement title                                                                              |                                        | O Hide - (Draft mode - Do not display this announcement at this time) |
| Announcement                                                                                      |                                        | Specify Dates - (Choose when this announcement will be displayed)     |
| * Body                                                                                            |                                        | Attachments                                                           |
|                                                                                                   |                                        | No Attachments Yet                                                    |
| Styles • Normal • Font • Size • A • C                                                             | <u> </u>                               | Add Attachments                                                       |
|                                                                                                   |                                        | Email Notification                                                    |
| body p                                                                                            | Words: 4, Characters (with HTML): 31 🔏 | None - No notification                                                |
| Access                                                                                            |                                        |                                                                       |
| Only members of this site can see this announcement                                               |                                        | Post Announcement Preview Cancel                                      |
| O This announcement is publicly viewable                                                          |                                        |                                                                       |

- Edit the announcement by selecting **Edit** under the title of the announcement. Announcements can also be merged, removed and reorder
- To merge select MERGE at the top of the page. Then, select the two or more announcements you would like to merge

Remove?

- To remove announcements, select the icon at the right of the announcement and then select Update
- To reorder announcements, select REORDER at the top of the screen then drag-and-drop your announcements in the order you wish for them to appear.

| nnouncen         | nents                |                     |             |                |             |         |
|------------------|----------------------|---------------------|-------------|----------------|-------------|---------|
| wing announce    | ements from the last | t 365 days)         |             |                |             |         |
| w All 🔻          | •                    |                     |             |                |             |         |
|                  |                      |                     |             |                |             |         |
| Viewing 1 - 1 of | 1 items              |                     |             |                |             |         |
|                  |                      |                     |             |                |             |         |
|                  |                      |                     |             |                |             |         |
| < sho            | w 10 items           | > >                 |             |                |             |         |
| < < sho          | w 10 items           | > > > Modified Date | For         | Beginning Date | Ending Date | Remove? |
|                  |                      | Modified Date       | For<br>site | Beginning Date | Ending Date | Remove? |

MESSAGES: Messages Send emails to selected members within your site. You can choose to send messages to specific students, groups and instructors within your Sakai site.

- Messages from the left • Select
- Select COMPOSE MESSAGE at the top of the page
- A drop-down menu to the right of \*To will appear. Here, you can select all participants, all members, a certain role (such as students) or select individuals from the site
- Give your message a subject and message. Once finished, select Send

| * To      | Click here to select recipients                                                              |  |
|-----------|----------------------------------------------------------------------------------------------|--|
|           | Clear Selection                                                                              |  |
| OAdd Bcc  |                                                                                              |  |
| Send Cc   | Send a copy of this message to recipients' email address(es)                                 |  |
| Label     | Normal 💌                                                                                     |  |
| * Subject | hi                                                                                           |  |
|           | 曲面面●◆ ◇ Q. 23 単元 上: + # ** %<br>学 ② 置きまま 「 1 · ● ◎ P ■<br>Ω Σ ■<br>• Font - Size - A- O- X ■ |  |
| hello     |                                                                                              |  |
|           | Words: 1, Characters (with HTI                                                               |  |

- You can see messages received, sent, deleted or drafted by selecting the appropriate name from the menu of the message tool
- You can change the permissions of the message to allow students to send messages. Permissions can be changed at the top of the page

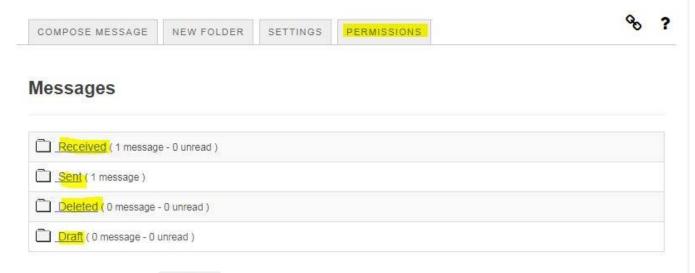

# ASSIGNMENTS: Assig

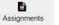

Create Assignments for easy grading on Sakai

- Select Assignments on the left
- Select the Add button at the top of the screen
- Give your assignment a title and select the open date, due date, student submission options and grading

|     | Assignment List                     |             |       | Title -                            | Test                                                                |
|-----|-------------------------------------|-------------|-------|------------------------------------|---------------------------------------------------------------------|
|     |                                     |             |       | Open Date -                        | 10/11/2017 12:00 pm                                                 |
|     | VE                                  |             |       |                                    | Students can not save or submit the assignment until the open date. |
|     | View Assignment List                |             |       | Due Date -                         | 10/18/2017 06:00 pm                                                 |
|     |                                     |             |       | Accept Until •                     | 07/05/2018 05:00 pm                                                 |
|     |                                     |             |       |                                    | Assignments cannot be submitted after the close date.               |
|     | Assignment Title                    | For         | Statu | Student Submissions *              | Inline and Attachments                                              |
| nts | a Test                              | Entire Site | Oper  | Allow Resubmission                 |                                                                     |
| 3   | Edit   Duplicate   View Submissions |             |       | Grade Scale                        | No Crade 💌                                                          |
|     |                                     |             |       | For points, enter maximum possible |                                                                     |
|     | Remove Selected                     |             |       |                                    |                                                                     |

- Assignments instructions can be typed in the text box or added as an attachment
- Other settings can be changed to include Plagiarism checking software (Turnitin, Vericite, etc), grading and notifications
- Once complete, select Post

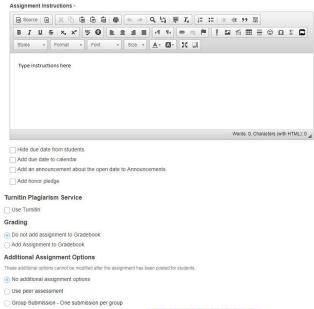

- You can view submissions by selecting <u>View Submissions</u> located under the assignment
- For grading, please view our other tutorial on the assignments tool.

Assignment List

| Assignment List                              |             |        |                       |                      | Viewing 1 - 2 o | f 2 items |         |
|----------------------------------------------|-------------|--------|-----------------------|----------------------|-----------------|-----------|---------|
|                                              |             |        |                       | <                    | Show 200 item   | ns 🔻 > 🕞  |         |
| Assignment Title                             | For         | Status | Open                  | Due                  | In / New        | Scale     | Remove? |
| S Draft - Test 4<br>Edit   Duplicate         | Entire Site | Draft  | Oct 18, 2017 12:00 pm | Oct 25, 2017 5:00 pm |                 | 0-100.00  |         |
| Test     Edit   Duplicate   View Submissions | Entire Site | Due    | Oct 11, 2017 12:00 pm | Oct 18, 2017 5:00 pm | <u>0/0</u>      | No Grade  |         |

#### **MERGING A COURSE SITE**

If you will be using the same grading structure, resources, and syllabus for multiple courses, we suggest "merging," your sites. This will allow you to upload information to ONE Sakai site where BOTH sections can see ALL materials. To send a "Merge request," please email sakaihelp@providence.edu with the course name, as it appears in Sakai, and section numbers. Please allow up to 48hrs to process a merge request. Once merged, a new site will appear on your Sakai page formatted like "termM course\_name" (example FA17M Intro to Literature). DO NOT populate the other sites with resources ONLY the merged "M," site (example do not populate FA17 Intro to Literature101001 and FA17 Intro to Literature 101002 only FA17M Intro to Literature).